EPA Instructions

# Section 10.01 EPA INSTRUCTIONS

# CANOPY LOG ON

- **1. TO LOG ON TO CANOPY GO TO: HTTP://CANOPY.TAMU.EDU**
- **2. ENTER YOUR FAMIS/CANOPY ID AND PASSWORD:** XXXX15P/PASSWORD
- **3. CLICK ON THE EPA ‐ PERSONNEL ACTION MODULE**

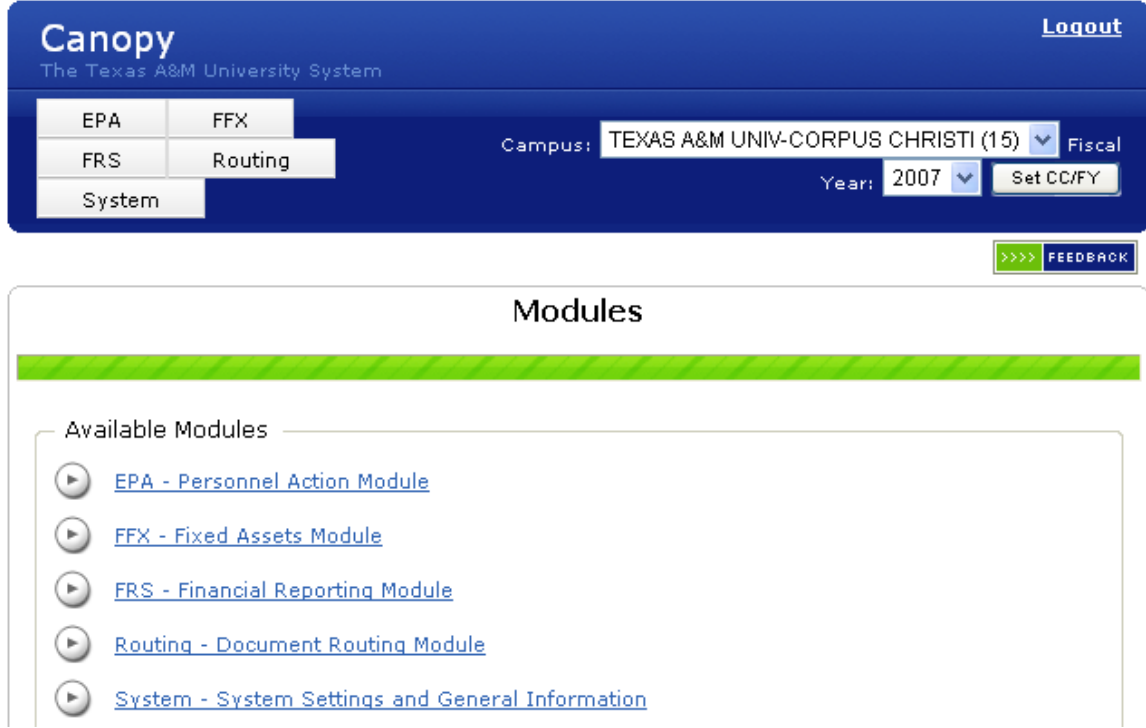

## GLOSSARY FOR THE EPA MODULE

#### **ANNUAL TERM**

Defines the period of time this position will be on the payroll (located in the Position Information Header).

EPA Instructions

For typical full time budgeted positions, these dates will always be 9/1 through 8/31.

For Teaching and Graduate assistant positions, the term is often different. The person may just be employed for the fall semester (9/1 ‐ 01/15), or the spring semester (1/16 ‐ 5/31). Any term is valid in the system ‐ provide the term is specified in 1/2 month increments.

#### **ANNUAL TERM MODIFIER**

Do not change the Annual term Modifier. It will defaults to: Normal‐no breaks in term.

The Annual Term Modifier is used in a very unique situation when the annual term is not continuous for a (Non‐Faculty) position. The drop down list in the EPA section of Canopy provides you with the options for the term modifier.

#### **I TERATION**

Each change to the BPP Position database is called iteration. The first version of the position at the start of the fiscal year is iteration 01. Iterations increment by one over the course of the year. Iterations are referred to as a history record for the position.

#### **FUNDING SOURCE LINES**

In the BPP system, how positions are funded is specified in advance.

The funding source lines specify how positions are funded. They specify the account that will pay the salary, and the object code the will be charged on the account.

#### **EPA DOCUMENTS**

Electronic documents created using Canopy.

There are three types of EPA documents:

- EBR ‐ Employee Budget Request
- EWR‐ Employee Wage Request
- EGR ‐ Employee Graduate Request

# SEARCHING THE EMPLOYEE DATABASE

The BPP Employee database contains the positions that current employees hold. It can be searched the following ways:

- By Name
- By SSN or UIN
- By ADLOC
- By the PIN (position) number
- **By Document Number**

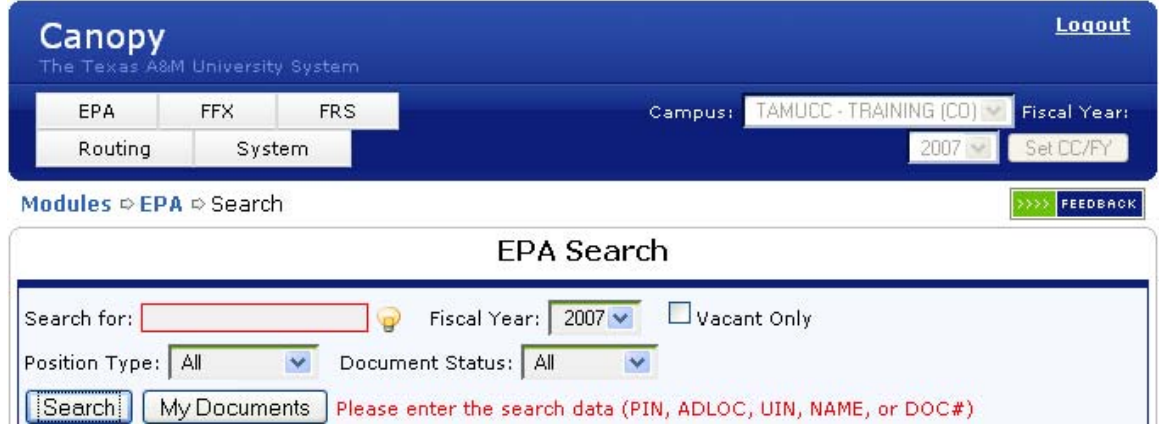

NOTE: To further refine your search, you may limit the search by selecting from the drop down:

- Position Type Budget or Wage
- Document Status Active, Completed or Canceled

*The following screen shows the options in refining your search.*

### **EPA Search**

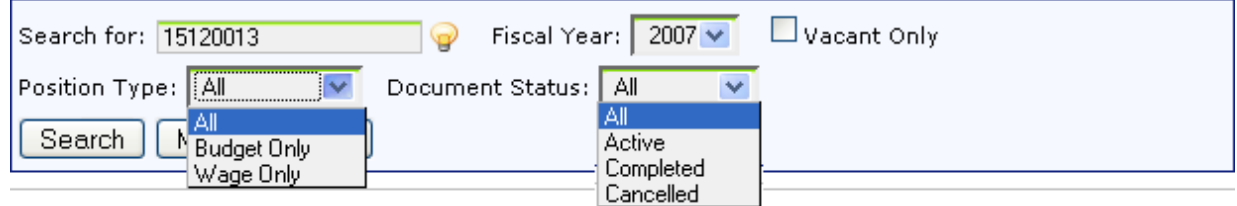

EPA Instructions

#### **To Search the Employees data by name:**

- In the "Search for" area
- Enter the last name or the partial last name of the employee. If you enter the entire last name, you may further qualify by adding the first name. (You must put a comma between the last name and the first name). You may not enter the first name unless the entire last name is entered.
- Click the "Search" Button

*In the example below, the search is for all employees that have a last name of "Dwarf"*

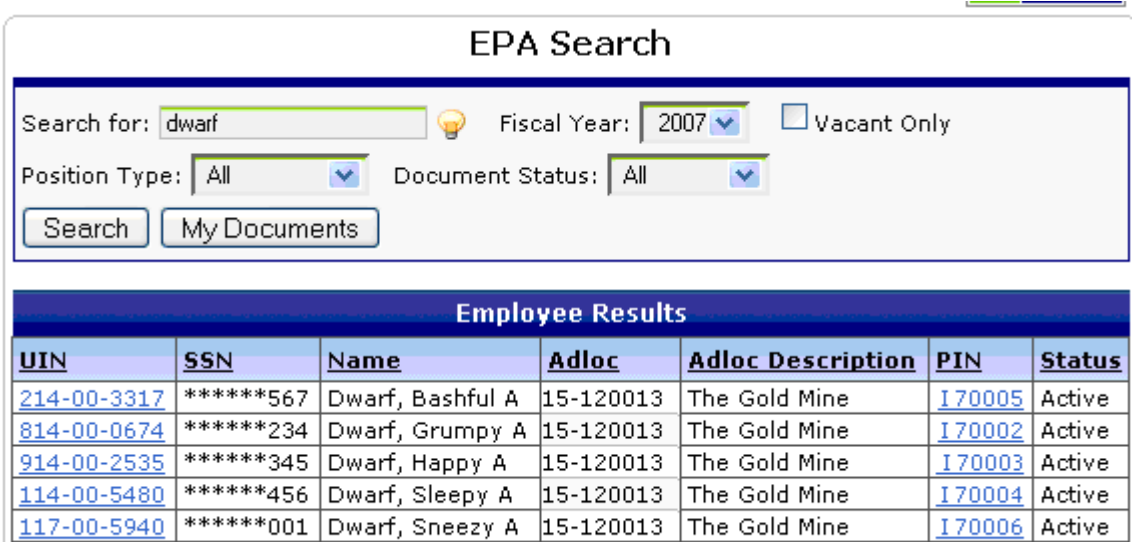

If you select one of the employees in the list, you will be transferred to the "EPA Employee Details" and this page will display additional detailed information about the employee from the BPP System.

#### **To Search the Employees data by SSN or UIN**

- In the "Search for" area
- Enter the employees full SSN or UIN. Do not use any dashes ("-") in the number.
- Click the "Search" Button

#### **To Search the Employees data by ADLOC**

- In the "Search for" area
- Enter the department's ADLOC (15XXXXXX)
- Click the "Search" Button

If you select one of the positions in the list, you will be transferred to the "EPA Employee Details" page. This page will display additional detailed information about the position in the BPP system.

**To Search the Employees data by PIN**

EPA Instructions

- In the "Search for" area
- Enter the PIN

The PIN can be 6 characters for a Budgeted PIN (I22222) or 10 characters for a Wage PIN (I822222222)

• Click the "Search" Button

By Default the Canopy system will show you the most recent iteration. Iterations are sequentially number changes to this position over the course of the fiscal year. To look at another iteration, simply change the "Iteration XX" drop down list.

**To Search the Employees data by DOCUMENT**

- In the "Search for" area
- Enter the Document number
- Click the "Search" Button

# CREATING A NEW EPA DOCUMENT

#### **Begin by selecting Create Document from the EPA Module tab.**

You have two or three initial questions that must be answered before you begin the document.

#### • **Is this action for a wage position or a budgeted position?**

- o Wage Positions pay an hourly rate of pay and are not eligible for benefits. Wage positions have a PIN number that consists of the A&M System work station code (I – Corpus Christi) and 9 characters that begin with an 8 (i.e. I8XXXXXXXX).
- o Budget Positions will pay a monthly salary. Budgeted positions are entitled to TAMUS benefits, provided they meet all other criteria (Percent effort, etc.). Budgeted positions have a PIN number that consists of the A&M System work station code (I – Corpus Christi) and 5 characters (i.e. IXXXXX).
- **Is this a new position, or am I taking action on existing position?**
- o A few hints to make this determination:
- New positions are positions where the PIN has not yet been created.
- If the position is wage or budget, and vacant ‐ you are taking action on an existing position.
- New budget or wage positions will assign a new PIN code.

#### • **If this is an existing position ‐ do I know the PIN number?**

o If not, use the search features of the EPA system to find the correct PIN number.

Once you have the answers to these questions, you are ready to begin.

EPA Instructions

### **Select Create Document from the EPA Module tab.**

#### STEP 1 - SELECT THE DOCUMENT CREATE TYPE:

The following pictures show the choices in that list.

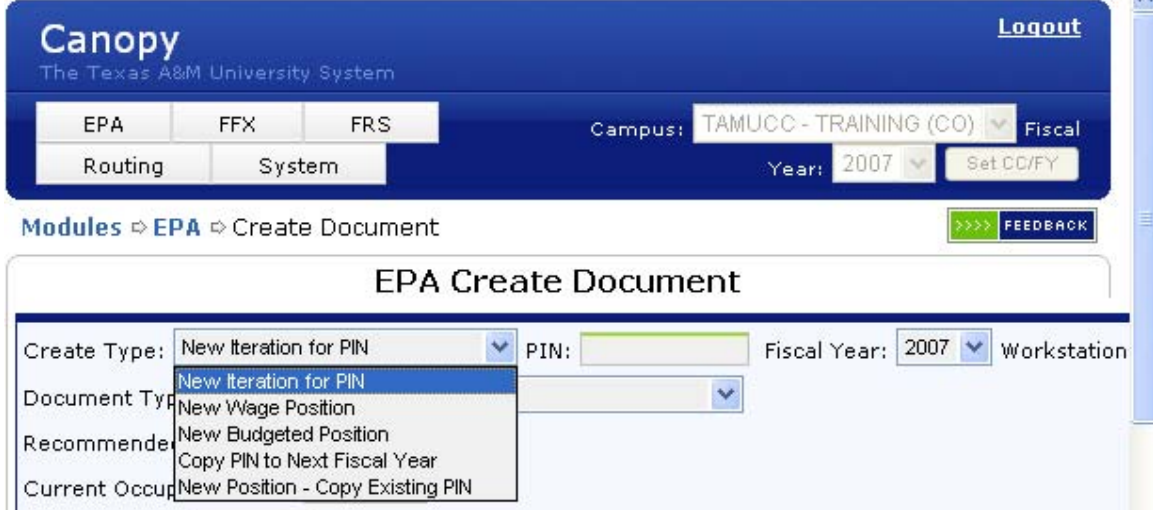

Following is a description of each of that type:

#### **New Iteration for PIN.**

- Use when you have an existing position (including vacant) positions and you want to make a change to that position.
- This can include:
- o Hiring someone into a vacant position

EPA Instructions

- o Promoting someone into a vacant position
- o Terminating someone from an active position
- o Change in source of funding to an existing position
- o Change in salary, Title, Term, Percent Effort to an existing position
- Insure you have the position you are performing the action on currently visible.

#### **New Wage Position.**

- Use this type only for wage positions.
- Use when you are hiring someone into a new position and you have no vacant pins.

#### **New Budgeted Position.**

- Use this type only for budgeted positions.
- Use when you have all appropriate authorization for the new position Note ‐ most new hires will fall into one of the first two actions ‐ not this one.

#### **New Position – copy existing PIN (as copy of this position).**

- This position is just like (New Budgeted Position) ‐ it exists only to save you some data entry.
- Instead of starting with a blank form, the form will be filled out from data from a similar position.
- The position that is currently visible is the position like the position you are creating.

#### **Copy PIN to next fiscal year – copy existing PIN from last year to current year.**

- This position is just like (New Budgeted Position) ‐ it exists only to save you some data entry.
- Instead of starting with a blank form, the form will be filled out with data for that position and occupant information from previous fiscal year. The recommended action will be re-appoint/rehire and the position action will be re-activate position.

#### STEP 2 - SELECT THE DOCUMENT TYPE, OCCUPANT AND POSITION ACTIONS:

Your screen will look like this:

EPA Instructions

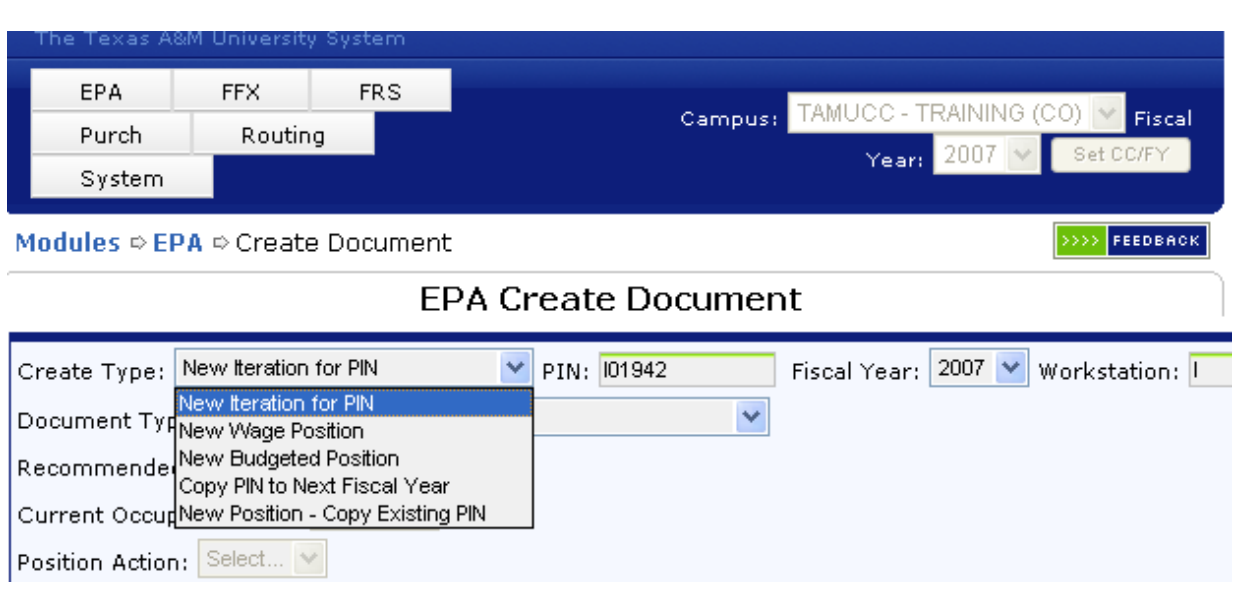

The System will walk you through the different document types and position actions by selecting from the dropdown menus. If the actions you see do not make sense, you may have made the wrong selection in step 1.

#### STEP 3 - CREATE THE DOCUMENT:

After making the appropriate document type and action selections your screen should look something like the following picture. (Note: I have selected the options for hiring a new employee into an existing vacant pin.

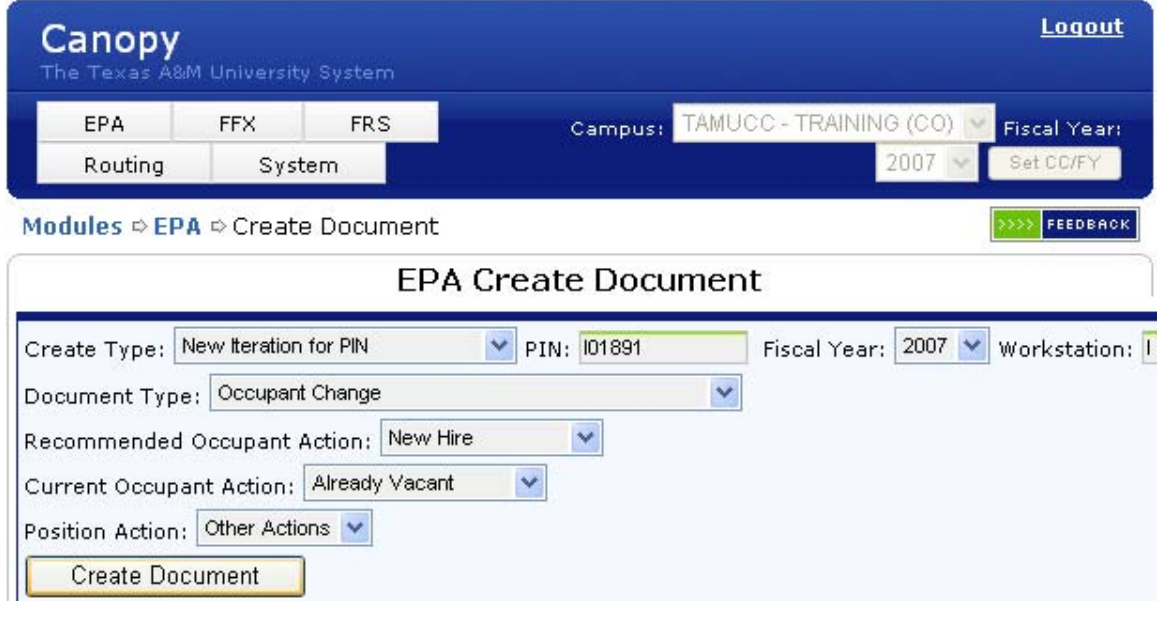

If you are satisfied with what you see ‐ press the **Create Document** button.

EPA Instructions

#### STEP 4 - UPDATE THE DOCUMENT INFORMATION HEADER

The document information header are the sections of the EPA that are non‐repeating (e.g. funding source lines). For the EPA document they are the:

- Document Information
- Position Information
- Occupant Information
- Rate Information.

Fill the document out. When you are finished press the **SAVE** button as shown below.

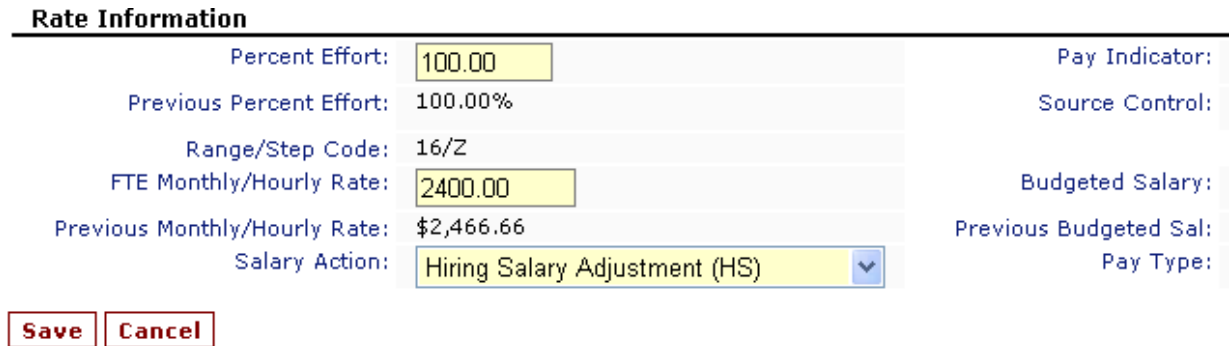

#### EPA Instructions

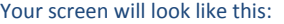

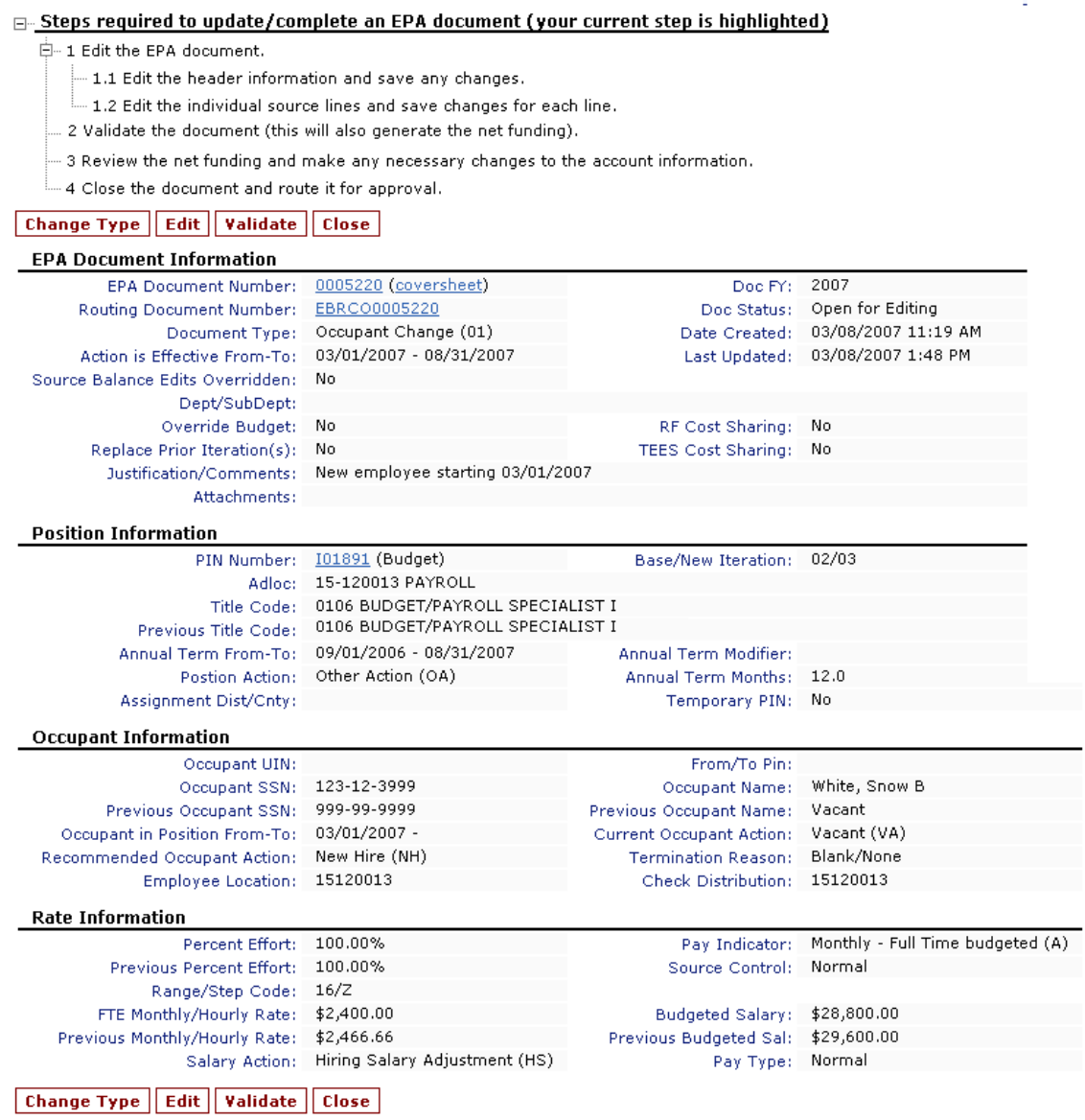

Click on the EDIT button to make any other changes on this first page of your EPA document.

#### STEP 5 - EDIT THE FUNDING SOURCES HEADER

Once the document information header has been saved, navigate to the funding source header of the document. Click on the **Edit** button.

Your screen will look like this:

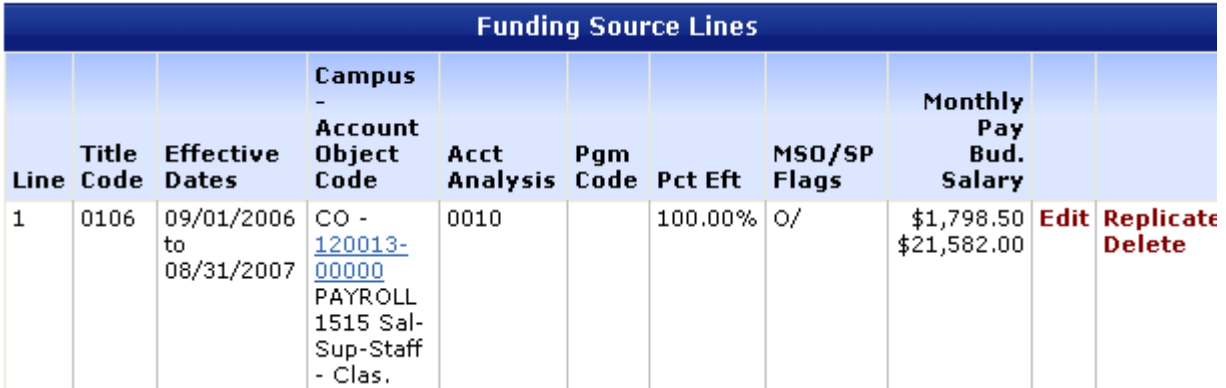

The funding source buttons are:

- **E** Edit this funding source line
- **R** Replicate (make copy) of this funding source line
- **D ‐** Delete this funding source line.

When you edit a funding source your screen will look as follows. Make the necessary changes to the funding line and press the **Save** button.

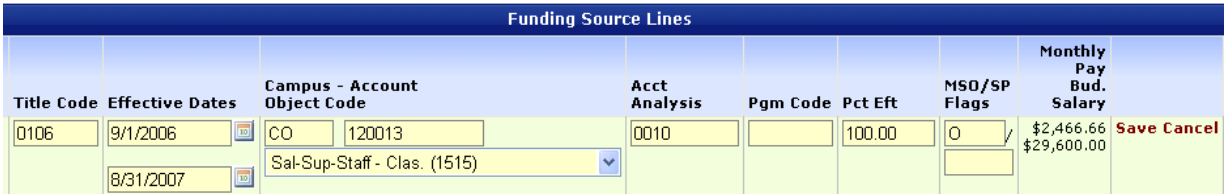

#### STEP 6 - VALIDATE THE DOCUMENT

You are now ready to validate the document. Validating the document cross checks the funding sources and the document header. It also looks for other problems in the document. Press the **Validate** button.

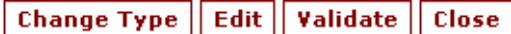

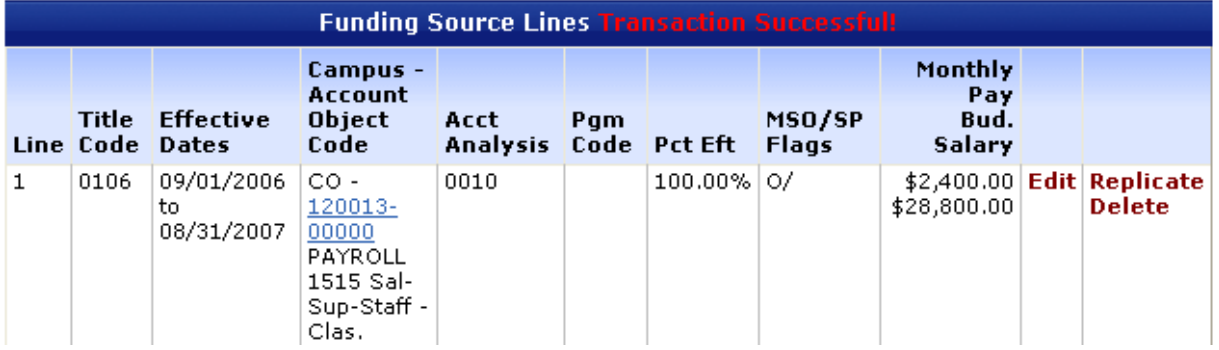

#### STEP 7 - VERIFY AND EDIT NET FUNDING LINES (OPTION)

If the document changes the funding requirements for any account in this fiscal year, you will see the net funding section of the document. If there are no changes, you will not see this section. You will not see this section when validating a wage EPA document. You may override the requirement accounts in this section only if you have approval from the Budget Department. If you change the accounts, click on the **Edit** button, make changes and then press on the **Save** button to save the Net Funding changes.

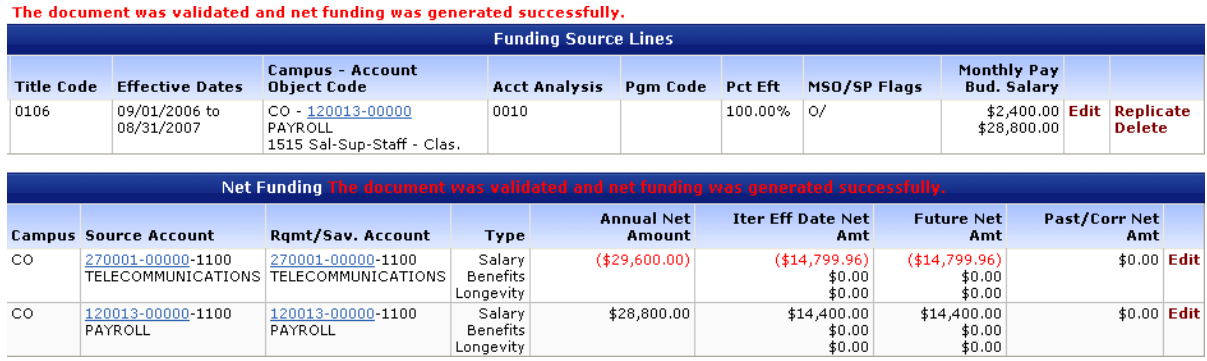

#### STEP 8 - CLOSING THE EPA DOCUMENT

The EPA document is now ready to be closed and submitted to the approval process. Press the **Close** button.

You will get the following message:

### **EPA Document Details**

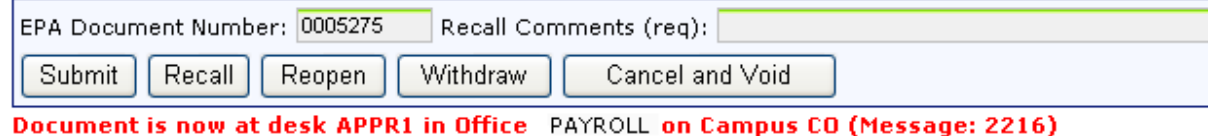

# CANCELING AN EPA DOCUMENT

An EPA document can be cancelled at any time during the process. Simply navigate to the top of your document and click on the **Cancel and Void** button. Click the **OK** button. Cancelling the document is a final action. No further actions may be taken on a cancelled document.

#### **EPA Document Details**

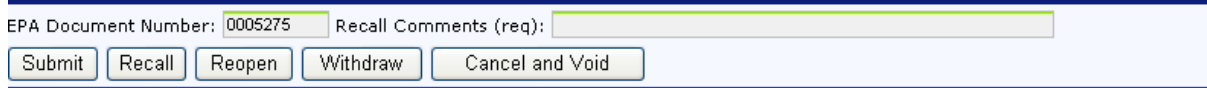

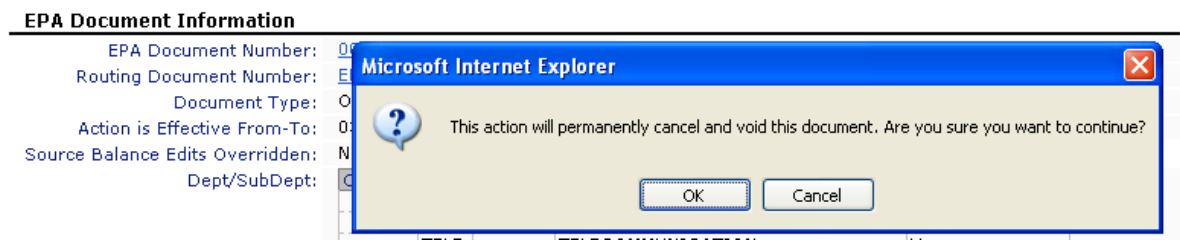

# ADDING ATTACHMENTS TO THE EPA DOCUMENT

You may attach electronic document to the EPA document. These attachments will be stored along with the EPA document and will be viewable by anyone who has rights to view EPA document for your department and the Central Payroll/Business offices.

Documents must be in **PDF format, and are currently limited to 500K (1/2 of 1 megabyte).**

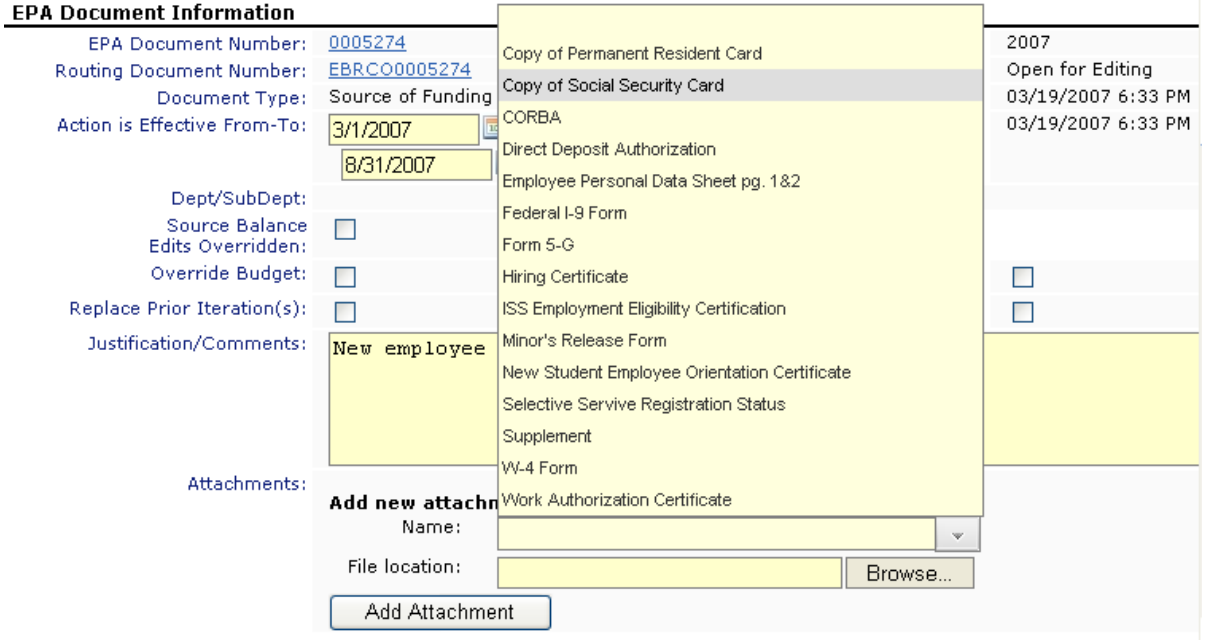

**S ELECT THE NAME AND FILE LOCATION AND CLICK THE** AD D ATTACHMENT **BUTTON.**

# RECALLING EPA DOCUMENTS

Search for the document you want to recall by clicking on the **My Documents** button after selecting the **EPA** Menu Tab. Select the document, type in your Recall Comments and click on the **Recall** button. You will then be able to edit the document. You will also be able to cancel the document.

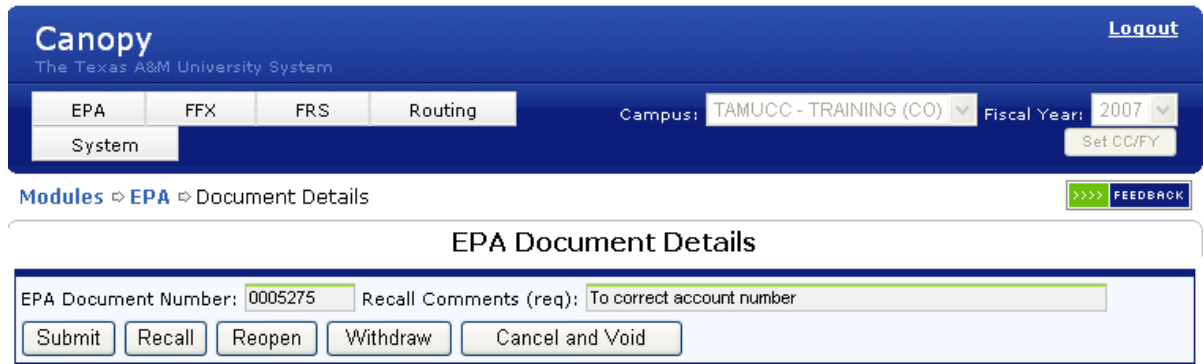

Documents can only be recalled if they are still in the Department Routing. Once they reach the Processing office, you will not be able to recall it.

### **EPA Document Details**

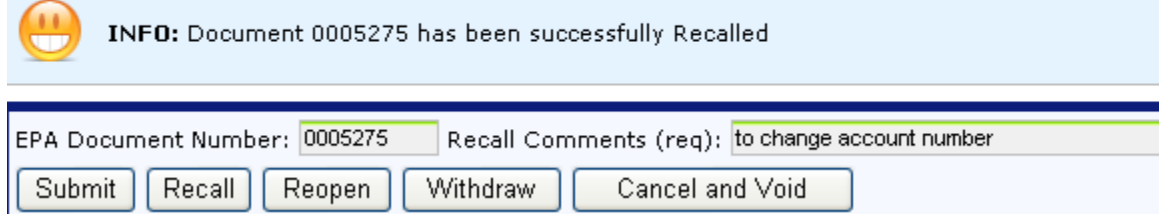

Click on the **Reopen** button, then the **Edit** button and make the necessary changes to the document. **Save** the document header before continuing to the funding source to make changes. **Validate** document. **Close** the document so that it will route.

EPA Instructions

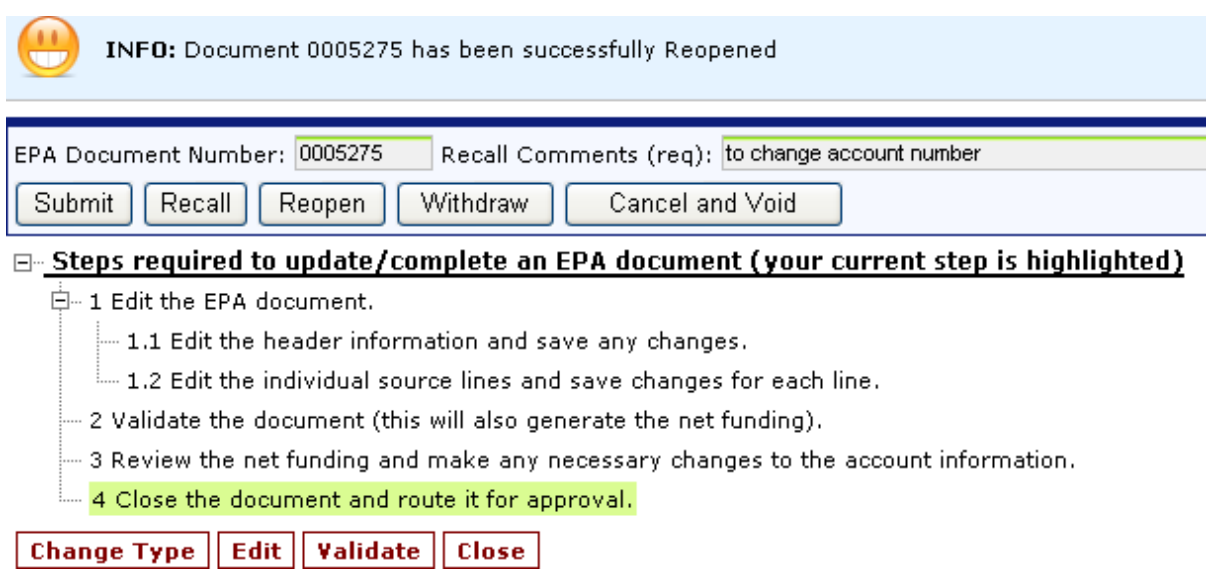

### **TITLE CODES MOST OFTEN USED FOR PART‐TIME EMPLOYEES (Paid Biweekly)**

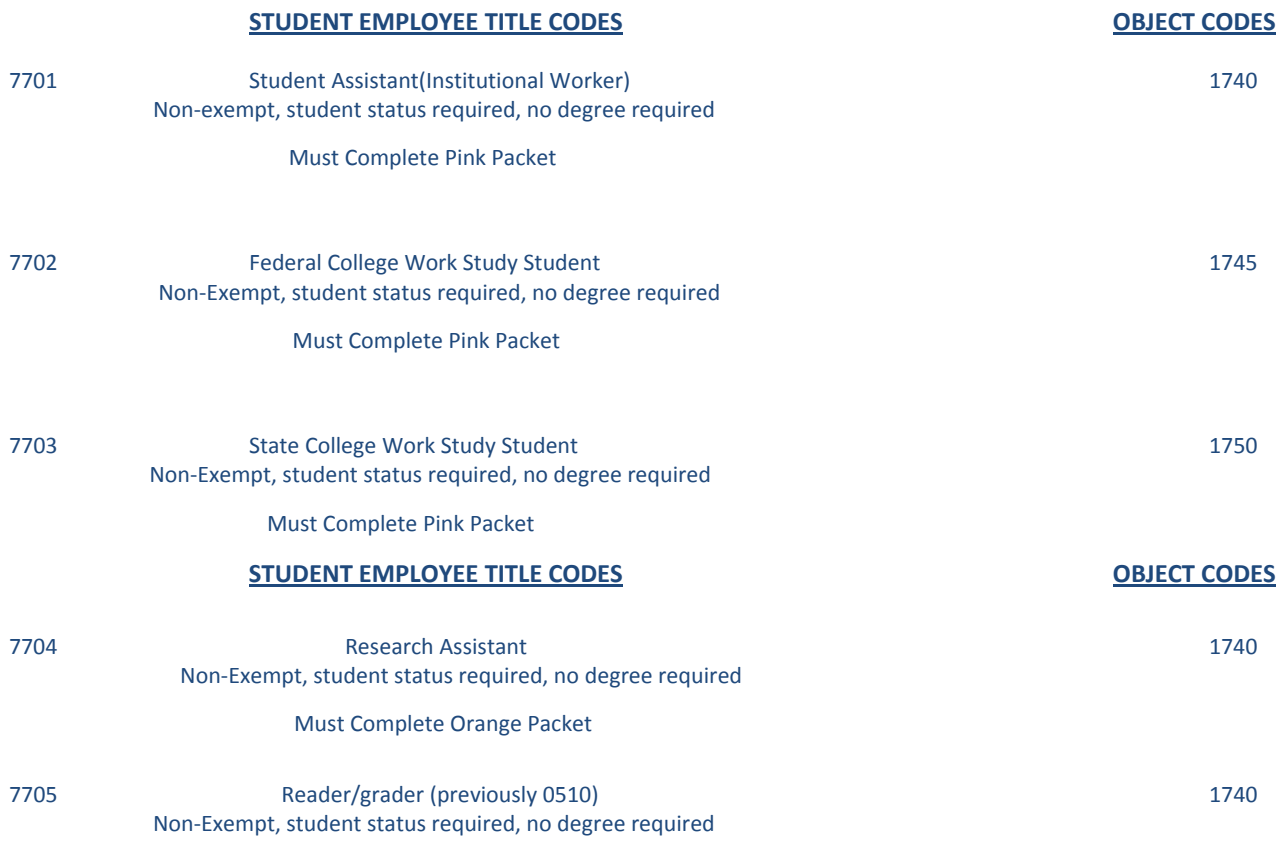

#### EPA Instructions

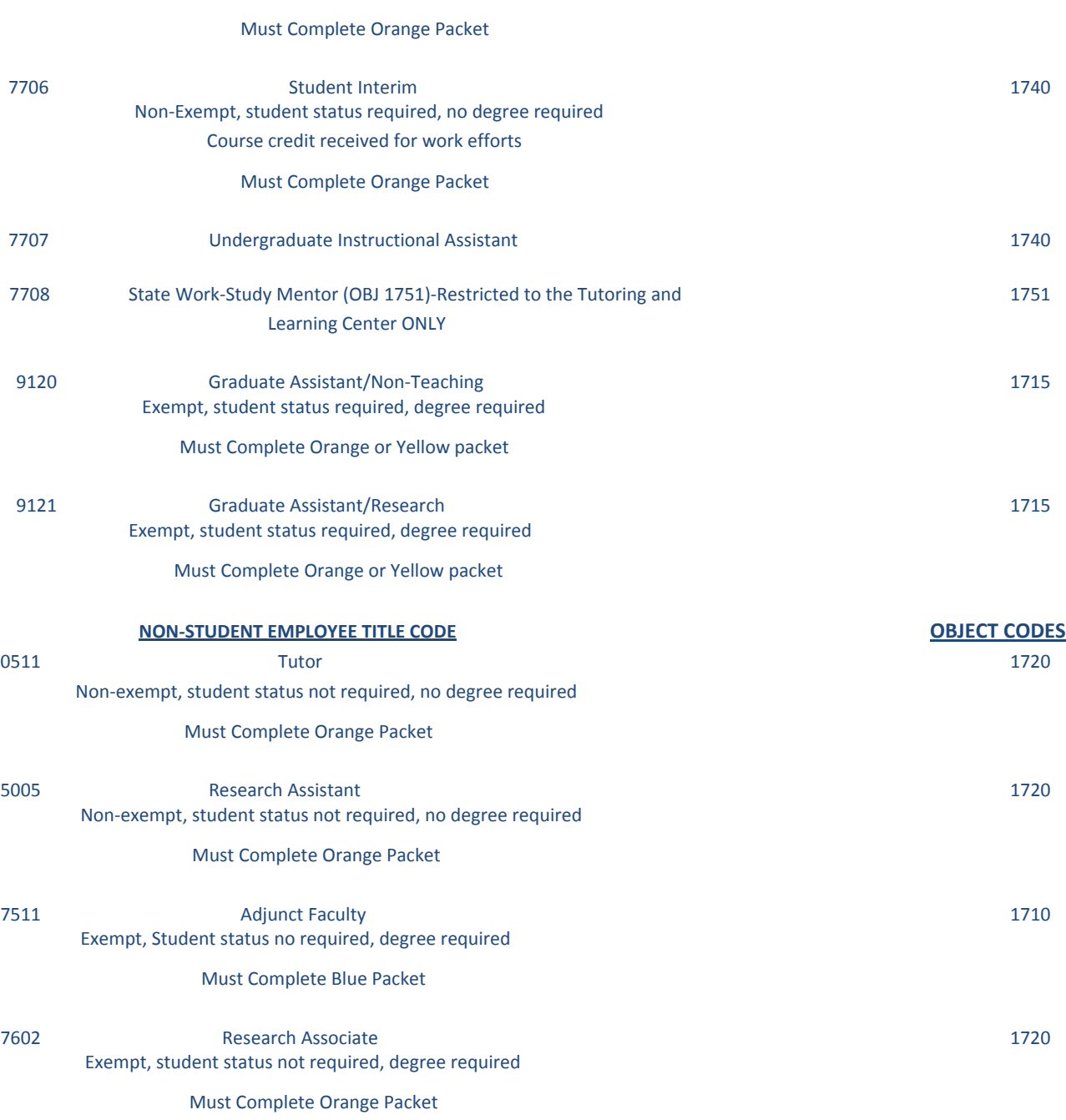

**NOTE: Undergraduate Students‐non‐benefits eligible**